## **ÜCRETSİZ YETERLİLİK SINAVI BAŞVURU ADIMLARI**

**1.** Sakarya Üniversitesi TÖMER'in yeterlilik sınavına başvurabilmek için öncelikle "tombis" sistemine kayıt olmanız gerekmektedir.

<https://tombis.sakarya.edu.tr/Identity/Account/Register>linkine tıklayarak kayıt sayfasına ulaşabilirsiniz. Kayıt olmak için aşağıdaki uyarıları dikkate alınız.

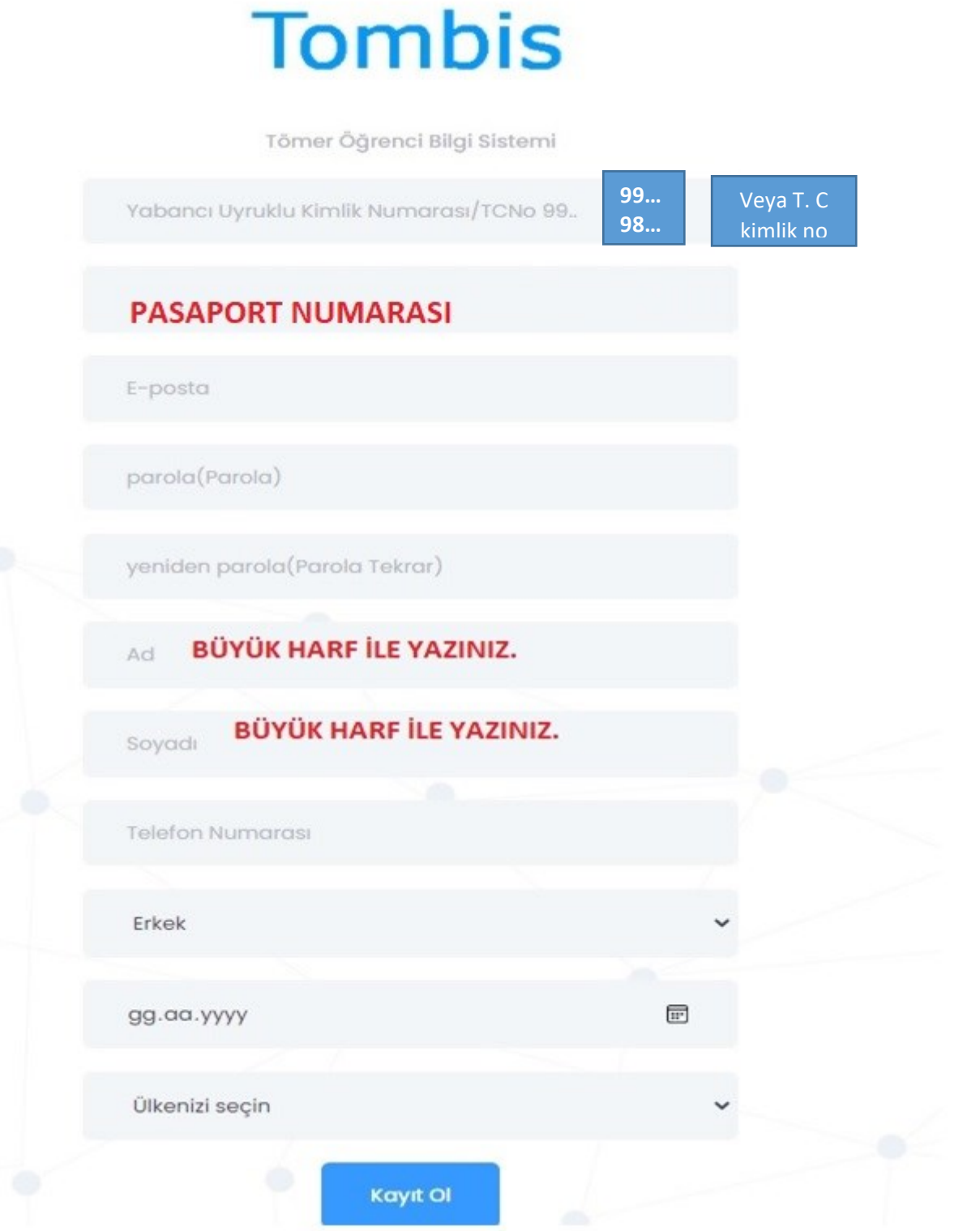

**2.** Gerekli bilgileri doldururken sistem sizden ülkenizi seçmenizi isteyecektir. Arama yaparken "ülkenizi" seçiniz. Daha sonra "Kaydet"e tıklayınız.

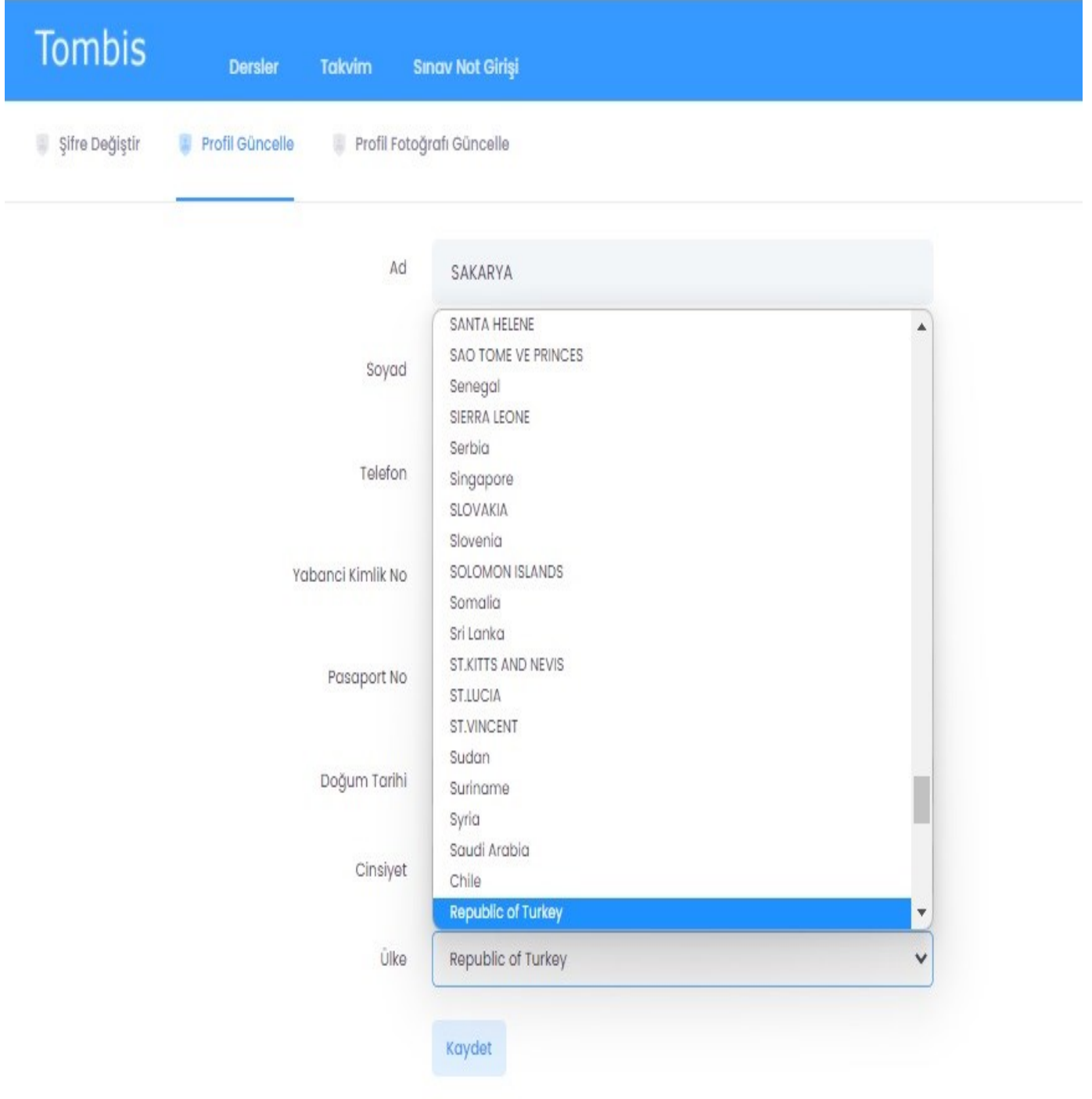

3- Aktif olarak kullandığınız bir e-posta adresiyle kayıt olun.

Kayıt işlemi tamamlanınca size gelen e-postayı onaylayın.

Sakarya Üniversitesi Türk Dili Öğretimi Uygulama ve Araştırma Merkezi <tombis@sakarya.edu.tr> Kime: Siz

Please confirm your account by clicking here.

## **Tombis**

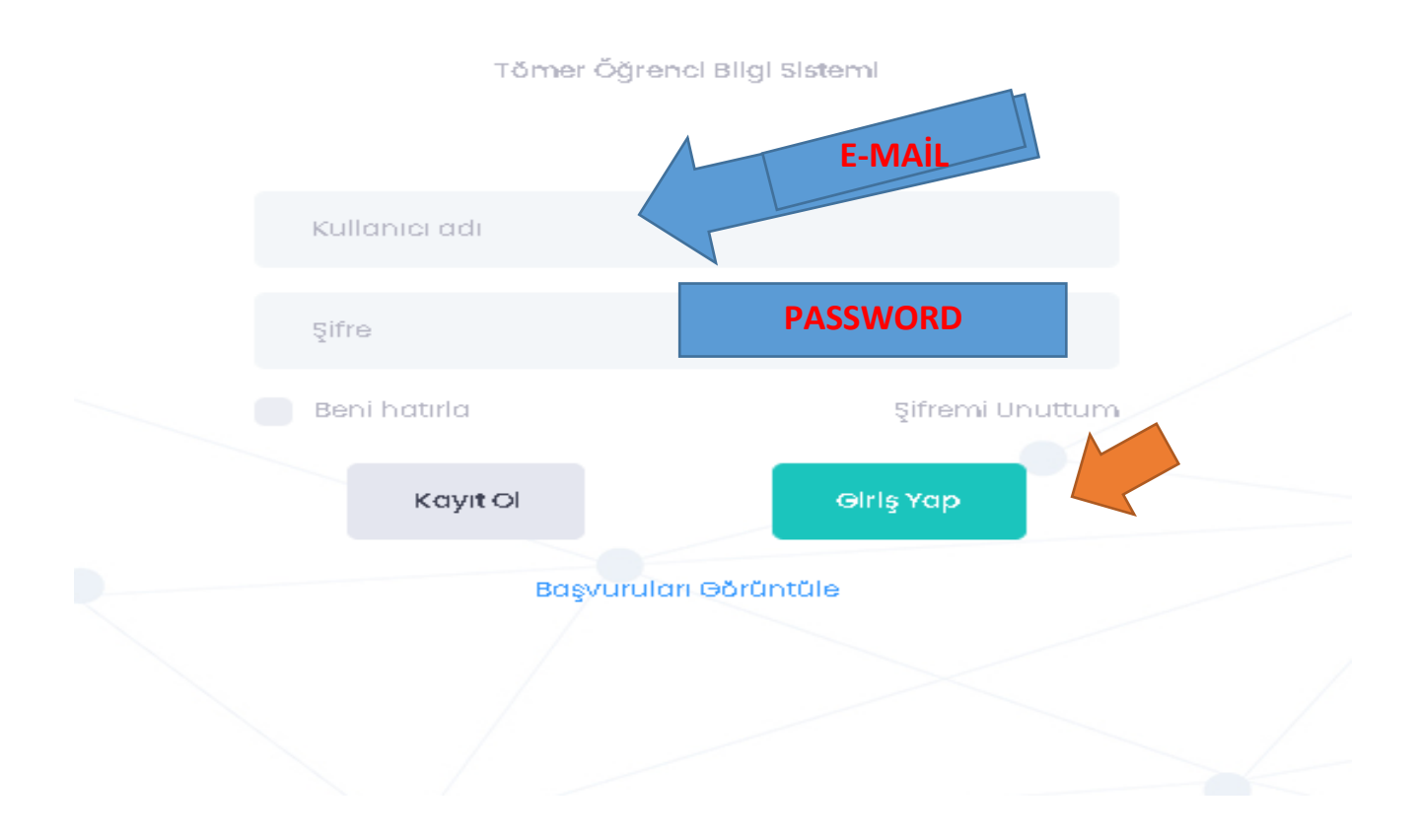

4. Tombis'e giriş yaptıktan sonra "Anasayfa"ya tıklayarak ücretsiz sınav başvurusu bölümüne tıklayınız.

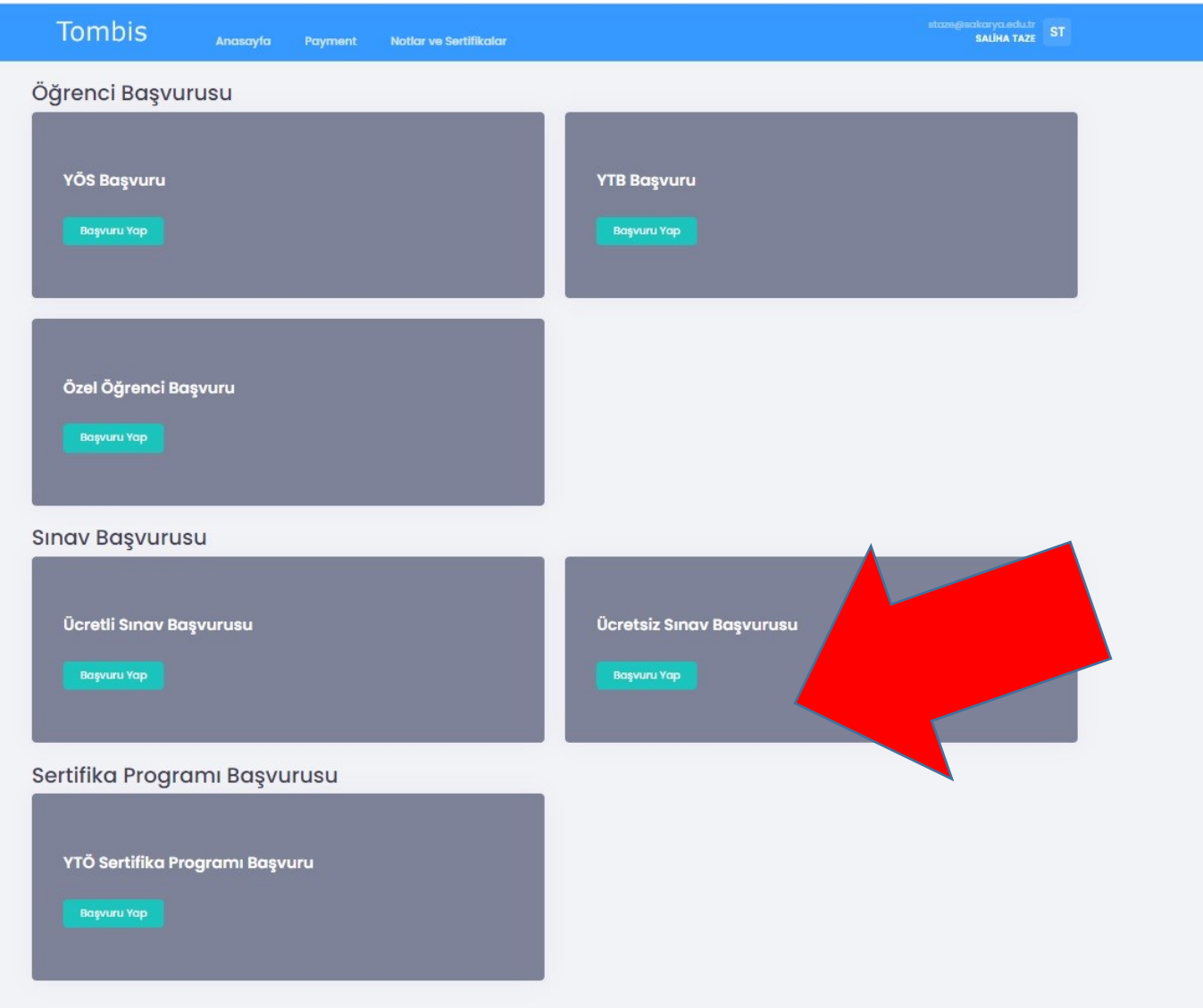

5. Bu adımdan sonra cep telefonunuzu ve adres bilginizi güncelleyiniz. ÖĞRENCİ NUMARANIZI GİRİNİZ!

L.

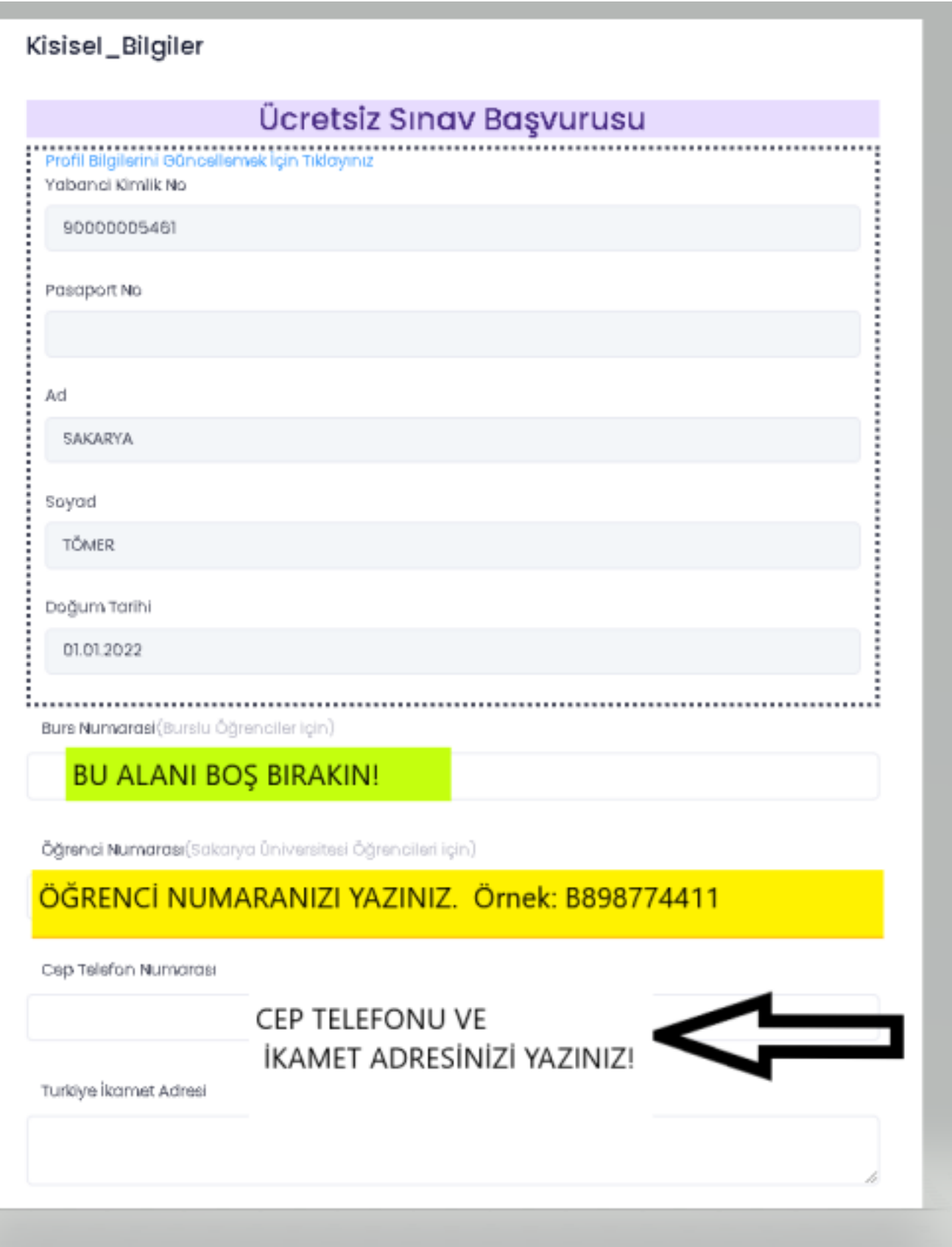

6. Gerekli dosyaları yükledikten sonra "load selected file" butonuna tıklayarak "remove loaded file" durumuna getirmelisiniz. Aksi halde sistem yükleme yapmayacak ve ilerlemenize izin vermeyecektir.

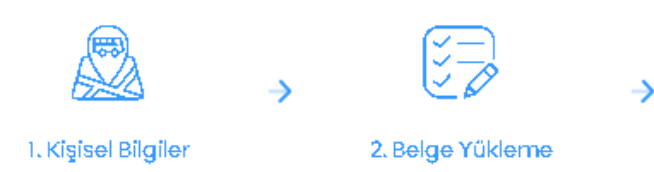

## Belge Yükleme

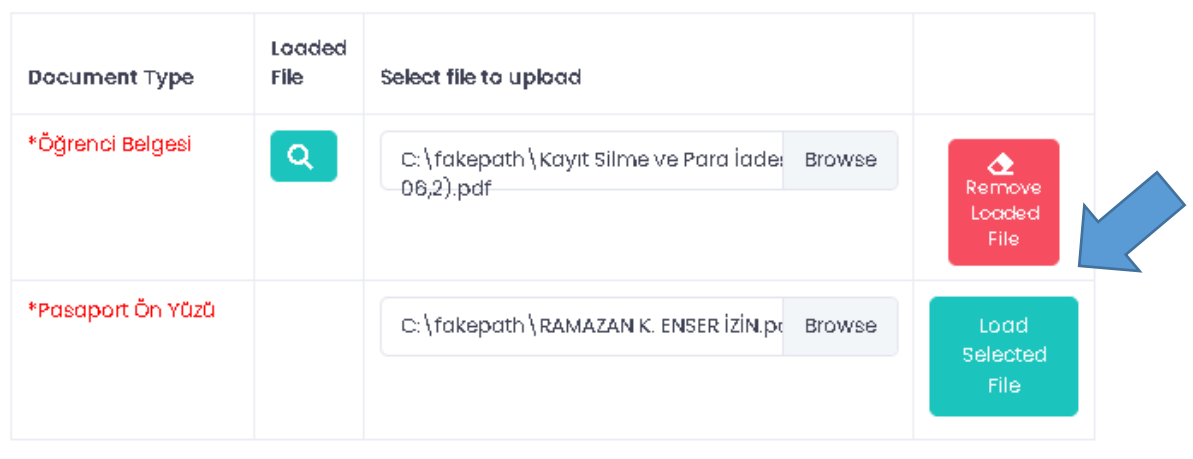

- Eğer ödemeyi kredi kartı ile yapacaksanız dekont yüklemenize gerek yoktur. BAŞVURUYU TAMAMLA (COMPLATE REGISTRATION) butonuna bastığınızda ödeme sayfasına yönlendirileceksiniz.

- Eğer ödemeyi bankadan yaptıysanız dekont yüklediktan sonra BAŞVURUYU TAMAMLA (COMPLATE REGISTRATION) butonuna basmanız gerekir. Ödemeniz kontrol edildikten sonra başvurunuz onaylanacaktır.

**PREVÍOUS** 

**BAŞVURUYU TAMAMLA COMPLETE REGISTRATION**  7. Son adımda başvurunuzun değerlendirme aşamasında olduğuna dair aşağıdaki ekranı göreceksiniz.

Başvurunuz onaylandığında size onaylama e-postası gelecektir.

## Başvurunuz Alınmıştır

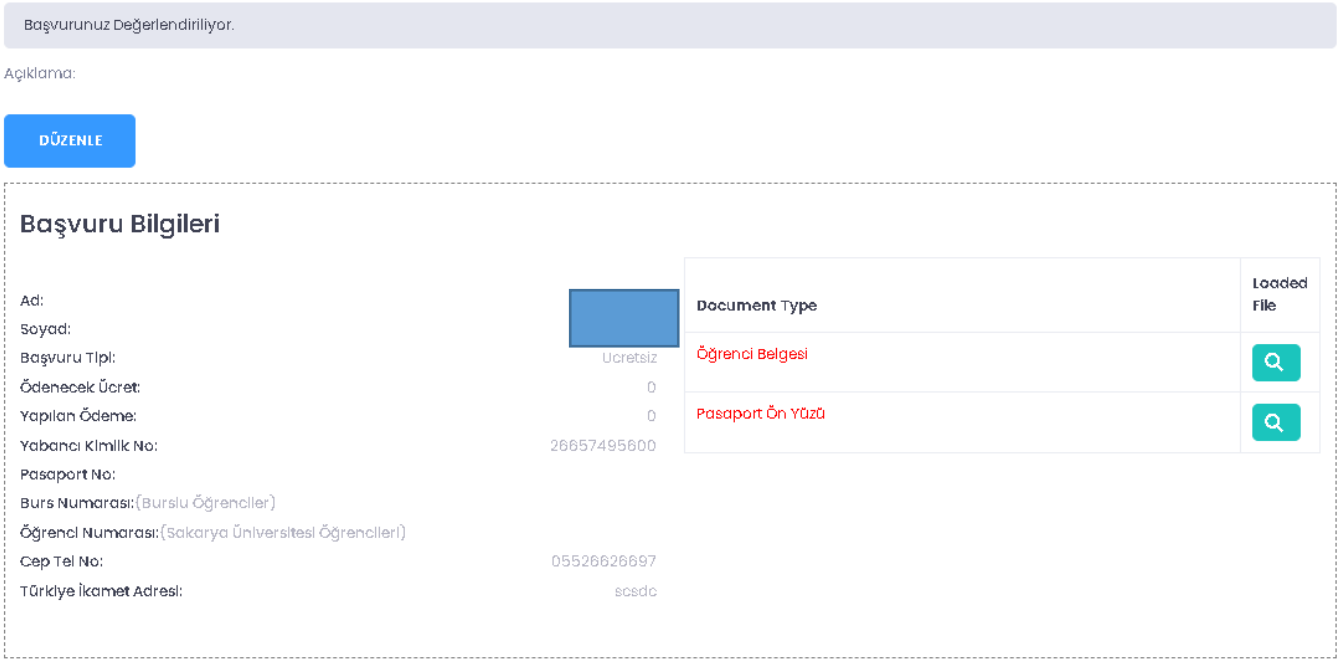